# <sup>1</sup>1 J 1 I}) 11 1 I 1 1 I I J

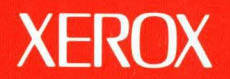

# **Xerox ViewPoint**

# **VP local Character Printing 630 Training**

610£10140

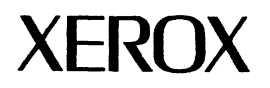

# **VP Local Character Printing 630 Training**

 $\label{eq:2.1} \frac{1}{\sqrt{2}}\int_{\mathbb{R}^3}\frac{1}{\sqrt{2}}\left(\frac{1}{\sqrt{2}}\right)^2\left(\frac{1}{\sqrt{2}}\right)^2\left(\frac{1}{\sqrt{2}}\right)^2\left(\frac{1}{\sqrt{2}}\right)^2\left(\frac{1}{\sqrt{2}}\right)^2\left(\frac{1}{\sqrt{2}}\right)^2.$ 

610E10140 Version 2.0 Xerox Corporation Customer and Regional Marketing Training 701 South Aviation Boulevard L2-11 (213) 333-7000 EI Segundo, CA 90245

©1986, 1988 by Xerox Corporation. All rights reserved.

Copyright protection claimed includes all forms and matters of copyrightable material and information now allowed by statutory or judicial law or hereinafter granted, including without limitation, material generated from the software programs which are displayed on the screen such as icons, screen displays, looks, etc.

Publication 610E10140

Printed in the United States of America

Xerox® and all Xerox products mentioned in this publication are trademarks of Xerox Corporation.

Changes are periodically made to this document. Changes, technical inaccuracies, and typographical errors will be corrected in subsequent editions.

This book was created on the Xerox 6085 Professional Computer System.

# **Table of contents**

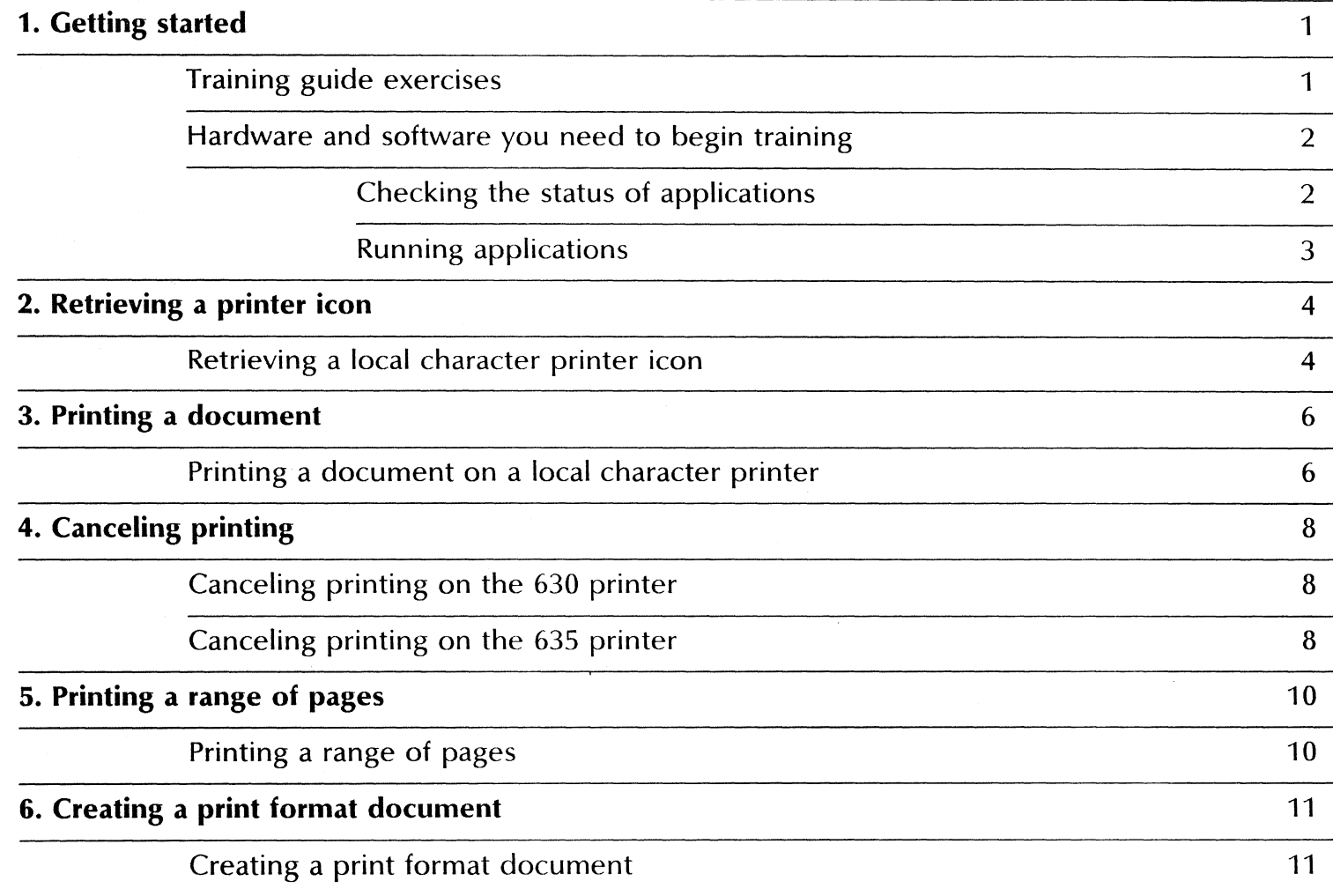

# **1. Getting started**

Xerox ViewPoint Character Printing is an optional software application for the 6085 Professional Computer System. Using VP Local Character Printing, you can print documents on a local character printer. The local character printer attaches directly to your workstation in a Documenter or network configuration.

When you finish this training guide, you will be able to do the following:

- Retrieve a local character printer icon.
- Print a document on a local character printer.
- Print a specified page range of a document.
- Cancel the printing of a document.
- Create a print format document.

This training guide assumes that you have completed the ViewPoint QuickStart Training guide. If you have not yet worked through that guide, complete it now before continuing with this guide.

#### **Training guide exercises**

This training guide provides exercises that illustrate typical ways of printing documents with VP Local Character Printing. In these exercises, you learn various printing features of the software.

To complete VP Local Character Printing exercises, you need to supply a multi-page document to print. For complete information on VP Local Character Printing, refer to the General User Reference volume of the VP Series Reference Library.

### Hardware and software you need to begin training

Before you begin your training, make sure you have the following hardware and software:

- An operating 6085 workstation with a desktop, a fully qualified user name and password, and a Xerox Character Printer 630/635 attached. In addition, If you have a 6085 workstation that is part of a network, you can get help from your system<br>administrator. If your workstation is a StandAlone or If your workstation is a StandAlone or Documenter, you can get help from the Workstation Administration and System Resources Reference volume.
- Default User Profile settings. The User Profile lists the settings that control your desktop. The procedures in this training guide are designed for desktops using the default User Profile settings. Check with your system administrator to make sure your desktop has the default User Profile settings, or refer to the General User Reference volume.

Check the status of your applications before you begin training; consult with your system administrator or follow the next procedure.

#### Checking the status of applications

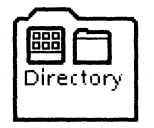

- 1. Open the Directory icon.
- 2. Open the Workstation divider.
- 3. Open the Loader.
- **4. Compare** the list of applications in the Loader window with the list of applications here.
	- VP Document Editor
	- VP Local Character Printing 630

Additional applications may be running.

If the Loader lists the applications you need and their STATUS column is set to RUNNING, select [Close All] in the Loader window header.

If the applications you need are not listed in the Loader, consult your system administrator or refer to the General User Reference volume for information on installing, enabling, and running the applications in the above sequence.

If the applications you need are listed, but the STATUS column is set to IDLE, change the status of the applications as described next.

#### **Running applications**

If the STATUS column of an application you need is set to IDLE, change it to RUNNING.

- 1. Select the application.
- 2. Select [Run] from the Loader window header.
- 3. Select [Close All] in the Loader window header when you are finished setting applications to RUNNING.

You can also set applications to run automatically; refer to the General User Reference volume for this procedure.

Two final notes before you begin:

- This training guide uses underlining to indicate information that you type; however, you do not need to underline the information you type.
- As you use this training guide, you will see terms in *bold italic*  type. You can find more information on these terms in the Glossary, which is located in the QuickFind Reference volume.

You are now ready to start training.

# **2. Retrieving a printer icon**

In order to print a document, you must first have a local printer icon on your desktop. This icon is found in the Local Devices divider, which is located in the Workstation divider of the Directory.

# **Retrieving a local character printer icon**

- 1. Select the Directory icon, and press < OPEN>.
- 2. Select the Workstation divider, and press < OPEN>.

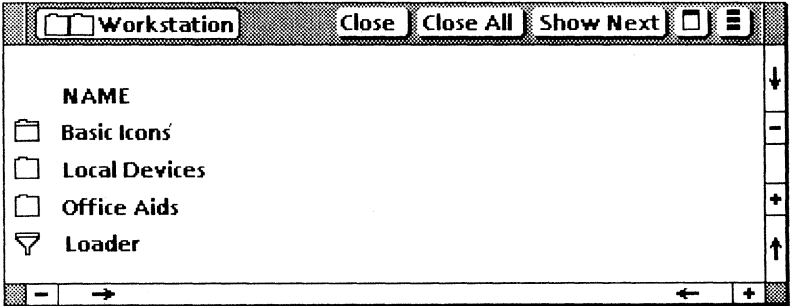

3. Select the Local Devices divider, and press < OPEN>.

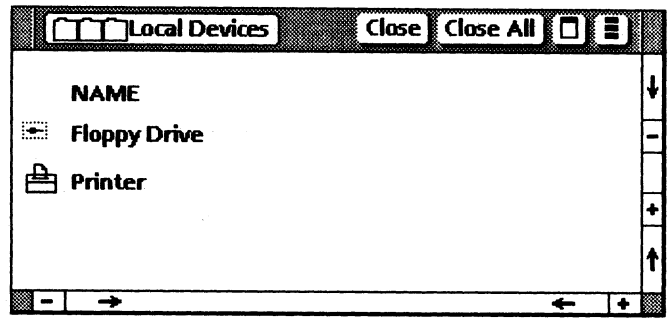

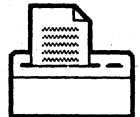

- 4. Select the Printer icon, and copy it to the desktop.
- S. Select [Close All].

For additional information on local character printing, refer to the General User Reference volume.

# **3. Printing a document**

To print a document on a local character printer, you select the icon you wish to print and copy it to the printer. Printing occurs as a background process, allowing you to continue with other desktop activities.

## **Printing a document on a local character printer**

- 1. Select the specified document icon, and press <COPY>.
- 2. Move the caret to the printer icon, and press the left mouse button.

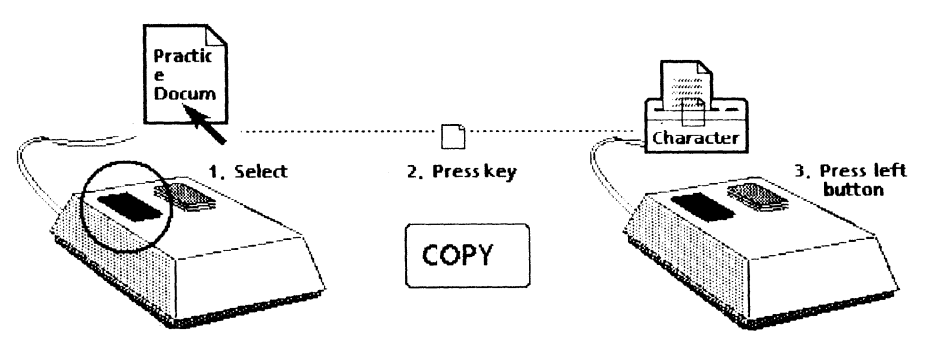

The Printing Options sheet on the following page automatically appears if you selected [Display Options] on the Printing property sheet.

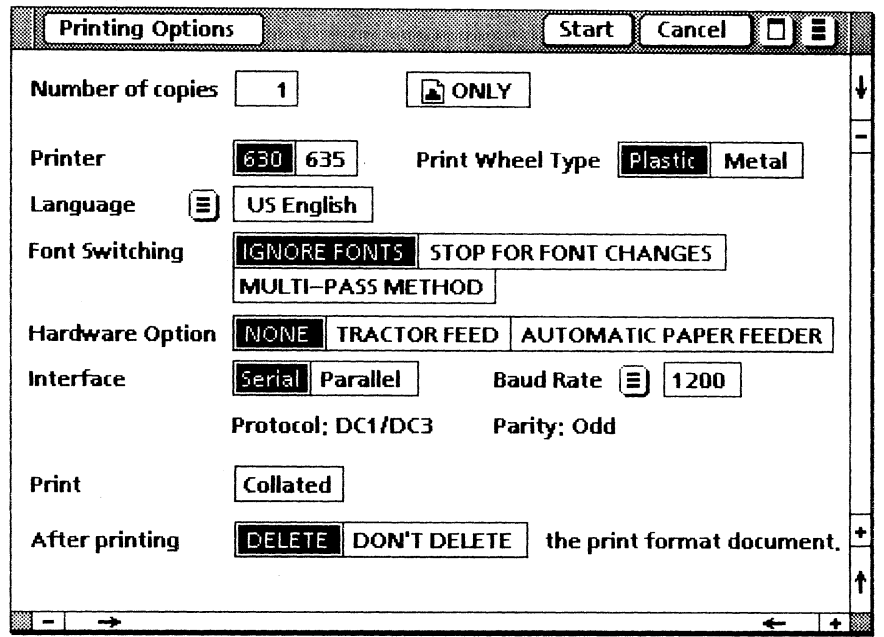

3, Select [630/635] for the printer option, and select [Plastic/Metal] for the Print Wheel Type option.

Make sure that the baud rate, protocol, and parity switches are correctly set on your printer. Consult your printer's *Operations Guide*  or your system administrator for this information.

#### 4. Select [Start].

To ensure proper printout, verify that the printwheel installed on the printer matches the font and size properties of the characters in the document. Files containing graphics are printed with white space in the graphics areas.

For additional information on local character printing property and option sheet items, refer to the General User Reference volume.

# **4. Canceling printing**

Once the printer has begun printing, you may wish to cancel the printing process. The procedures to cancel printing a document vary for the 630 and 635 local character printers. Refer to the section that applies to the printer you are using.

### **Canceling printing on the 630 printer**

- **1. Press** the PAUSE button on the printer.
- **2. Lift** the front cover of the 630 printer.

If you have any problems canceling the printer, refer to the General User Reference volume.

### **Canceling printing on the 635 printer**

**1. Press** the STOP button on the printer.

When printing is interrupted on the 630/635 character printer, the Local Character Printer window automatically appears.

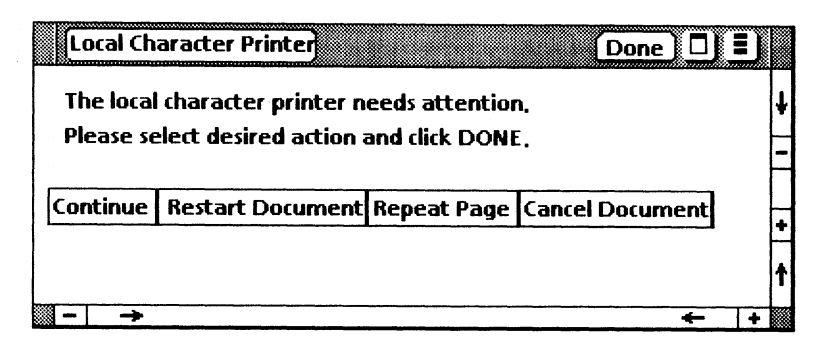

**2. Select** [Cancel Document].

**3. Select** [Done].

For additional information on canceling the printer, refer to the General User Reference volume.

5. Printing a range of pages

It is possible to print a specified page or range of pages of a document. To do this, you enter the desired page or range of pages on the Printing Options sheet.

#### Printing a range of pages

- 1. Select the specified document icon, and press < COpy> .
- 2. Move the caret to the printer icon, and press the left mouse button.
- 3. Select the [SPECIFIED] option box.
- 4. Delete the number 0 from the First option box, and type: 2
- 5. Press < SKIP/NEXT> to move the caret to the Last option box.
- **6. Delete** the number 999999, and type: 3

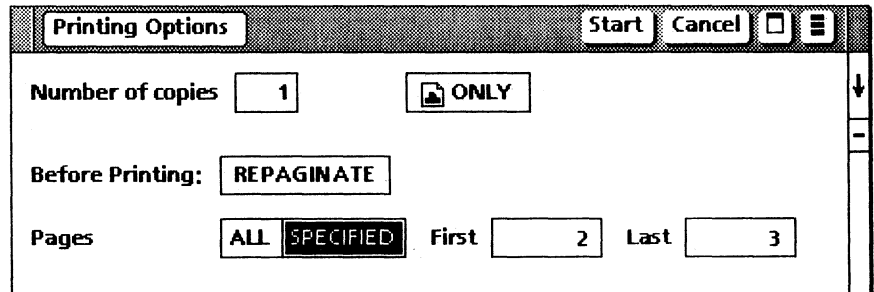

#### 7. Select [Start].

For additional information on printing a range of. pages, refer to the General User Reference volume.

# 6. Creating a print format document

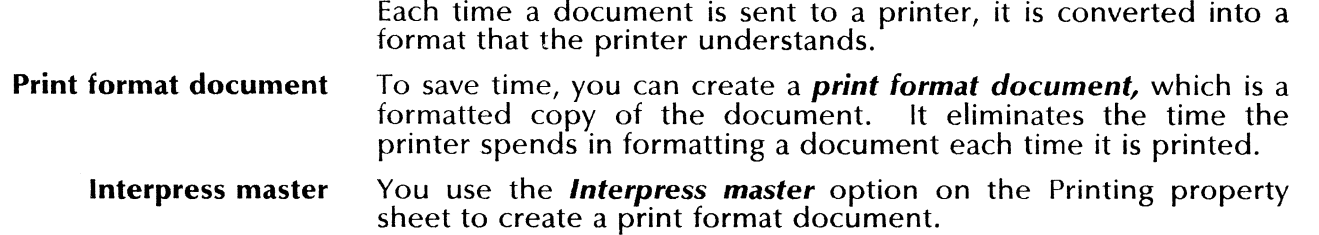

### Creating a print format document

1. Select the your practice document, and copy it to the printer icon.

**DONLY** 

3. Select [Start].

2. Select the Interpress icon.

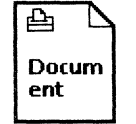

A print format document appears on your desktop. If you make any changes to the original document, delete the old print format document and create a new one.

For more information on print format documents, refer to the General User Reference volume.

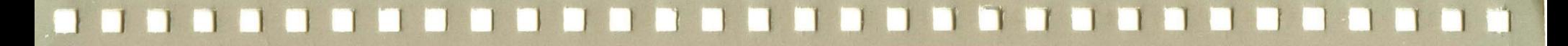

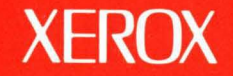

Xerox Corporation 701 South Aviation Boulevard EI Segundo, CA 90245

XEROX® and all XEROX products mentioned in this publication are trademarks of XEROX CORPORATION. Product appearance and/or specifications subject to change without notice. Printed in U.S.A.